**Sport and Health Sciences** 

# **AMTI Force Plate User Guide**

NIVERSITY OF

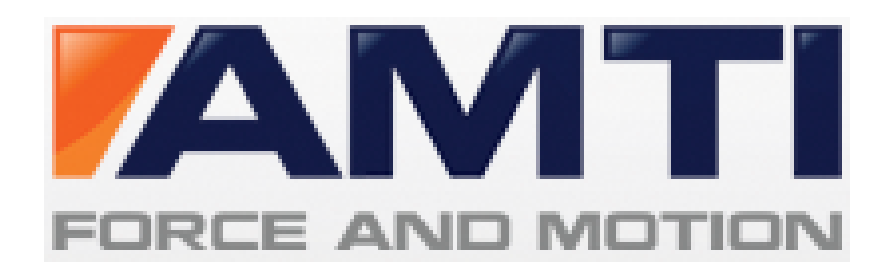

**Note**: These guidelines apply when using the floor forceplate with the force plate PC in RB01 (teaching lab).

## **Equipment Preparation**

1. Connect floor force plate to top of amp (left of the TV).

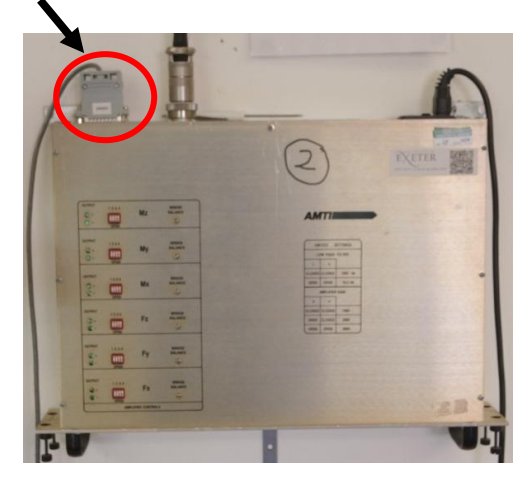

2. Adjust amp gain settings to 1000 (i.e. set all switches to 'close' on all channels).

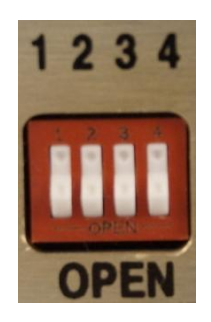

- 3. Switch amp on
- 4. Switch on force plate PC.

#### **Force Plate Software Preparation**

1. Open AMTINetForce software

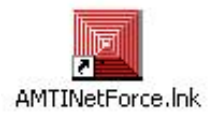

2. Click Startup  $\rightarrow$  Hardware zero

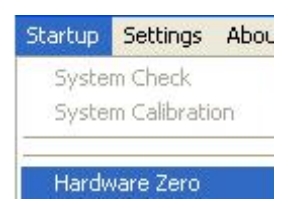

- 3. Select save location
	- i. Either, set up new data folder
		- $\circ$  Click DataFolder  $\rightarrow$  Select folder  $\rightarrow$  Create new data folder within directory C:\AMTINetForce\ExcelStart\Data → Open
	- ii. Or, select an existing data folder:
		- o Click DataFolder  $\rightarrow$  Select folder  $\rightarrow$  Select directory C:\AMTINetForce\ExcelStart\Data  $\rightarrow$  Select appropriate folder and open.
		- A message will confirm the folder you have selected

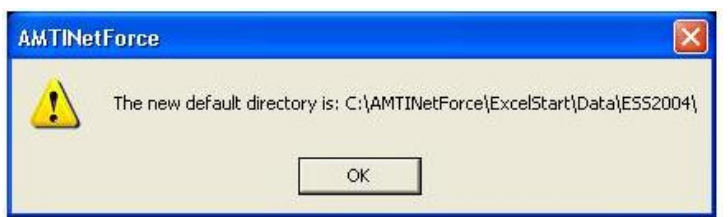

- 4. Set up data acquisition parameters
	- $\circ$  Click Settings  $\rightarrow$  Acquisition settings
	- o In "horizontal time base" window set parameters as shown in image:

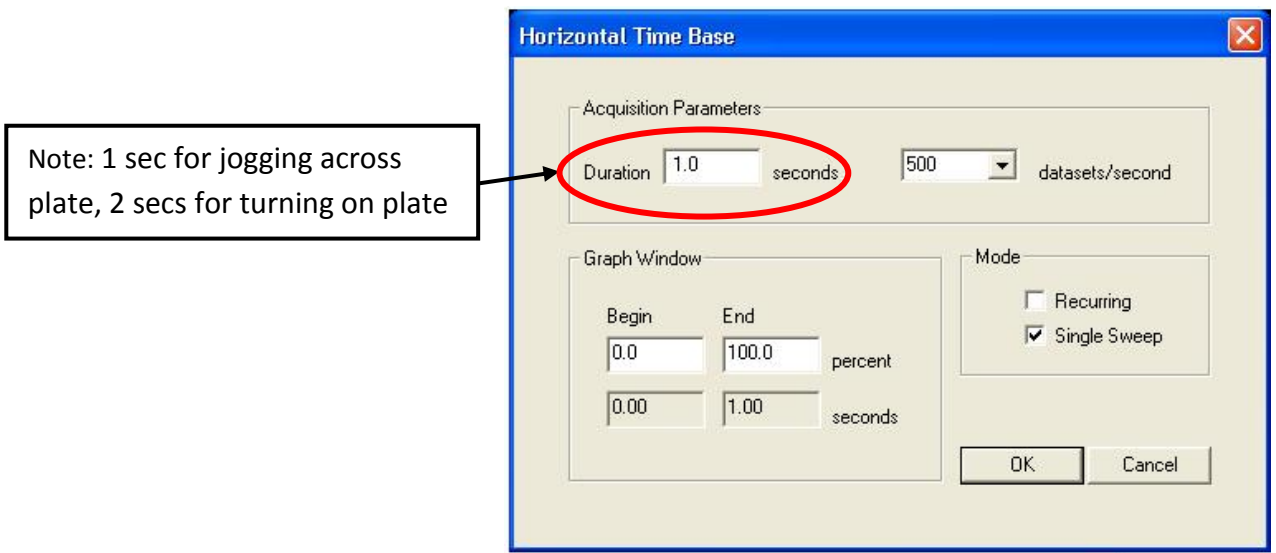

- 5. Set up trigger settings
	- $\circ$  Click Settings  $\rightarrow$  Trigger settings
	- o In "Trigger method" window set parameters as shown in image:

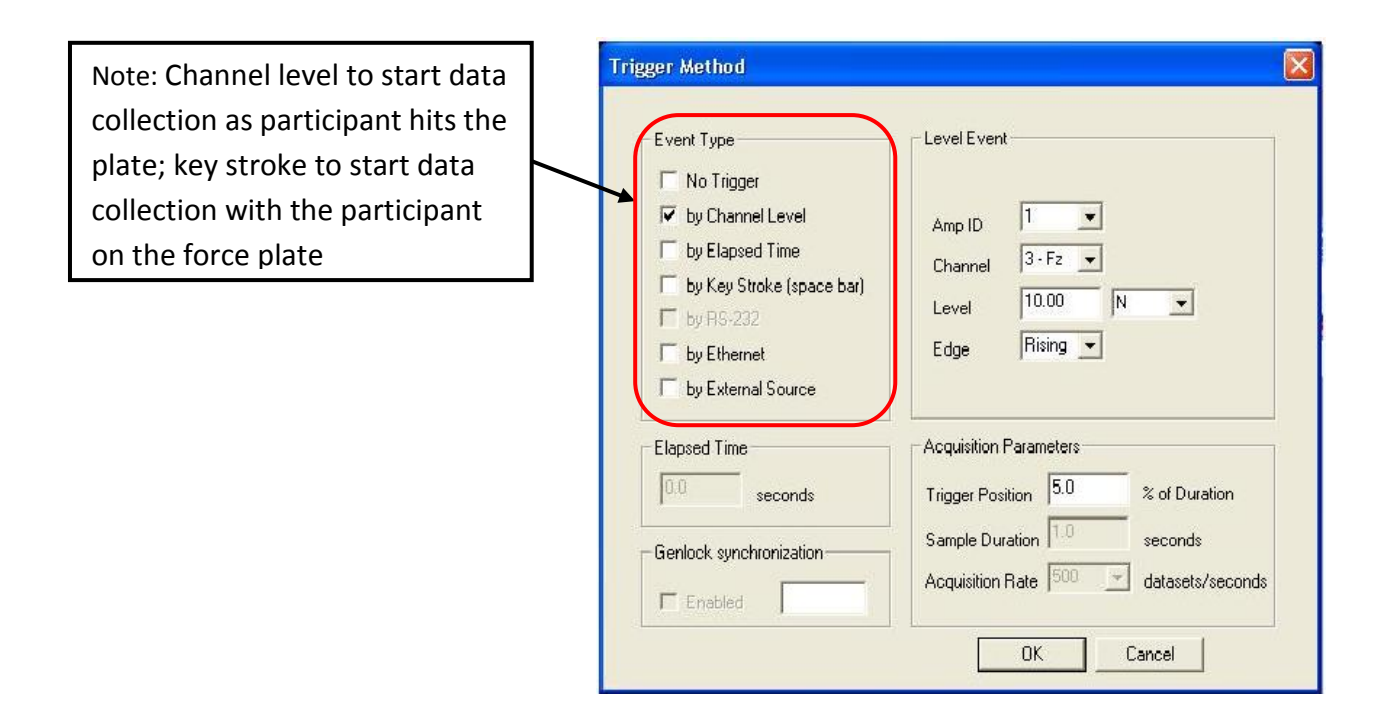

#### **Data collection**

1. Start  $\rightarrow$  Ignore the warning window by clicking OK until it disappears

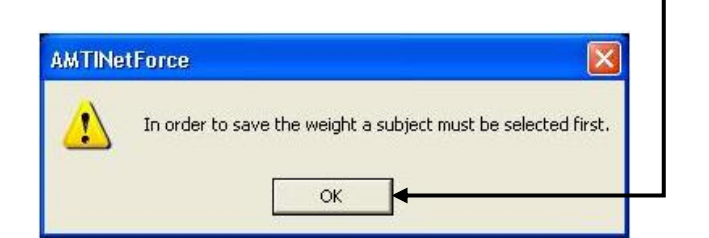

2. Click Tare  $\rightarrow$  Arm -

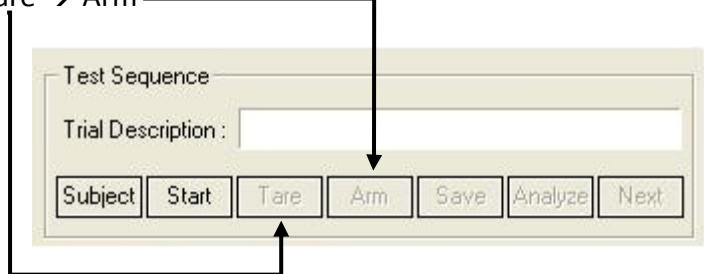

- 3. Have participant perform required action
	- o If small green bar at top of screen goes red = Error  $\rightarrow$  Repeat trial.
	- o Data collection must be continuous with no pauses/stops to avoid issues in subsequent analysis.
- 4. Save
- o Use a simple file name with no spaces or punctuation.

### **Exporting data**

1. Open BioAnalysis software

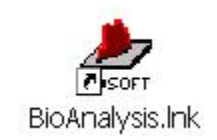

2. Analysis $\rightarrow$ Gait (even if doing a balance task)

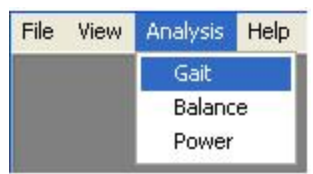

3. Select file (s)  $\rightarrow$  Move across to 'For Analysis' column  $\rightarrow$  OK

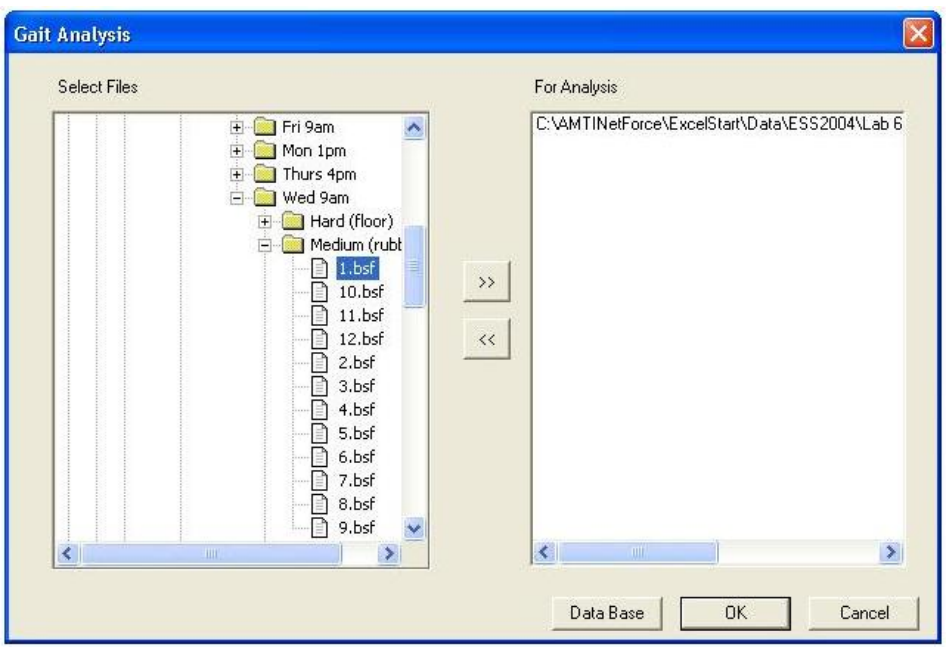

4. View  $\rightarrow$  Data

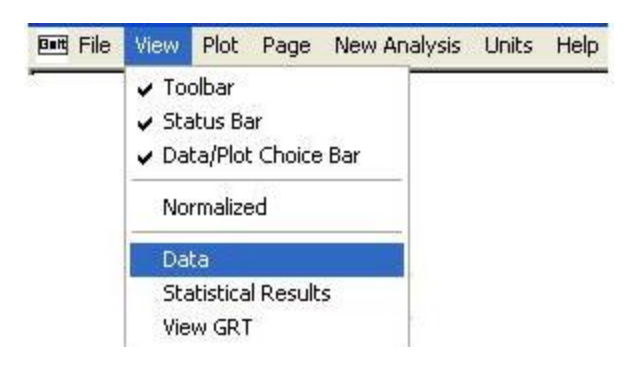

#### 5. Save

o Only platform 1 is real data (platform 2 is 'noise')

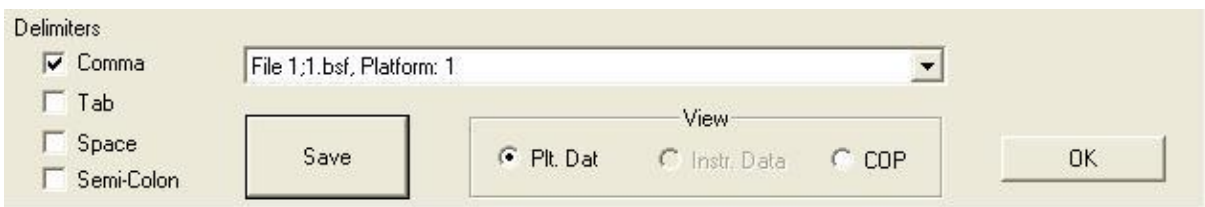

6. Open Excel  $\rightarrow$  Open  $\rightarrow$  Select all file types  $\rightarrow$  Select file  $\rightarrow$  Set delimiter to comma only (i.e. uncheck tab)  $\rightarrow$  Next  $\rightarrow$  Finish.